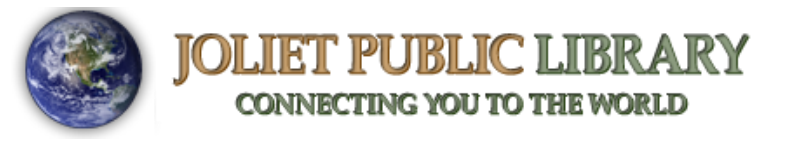

## **Kindle eInk eBooks**

## **PinDigital eBooks**

1. To use Library eBooks on your Kindle Voyage, Paperwhite, Touch, or other black & white Kindle model, you need to start these steps on a computer; it will not work directly from the device. Go to [www.pindigital.org.](http://www.pindigital.org/) Click Sign in to sign in with your Joliet Library card.

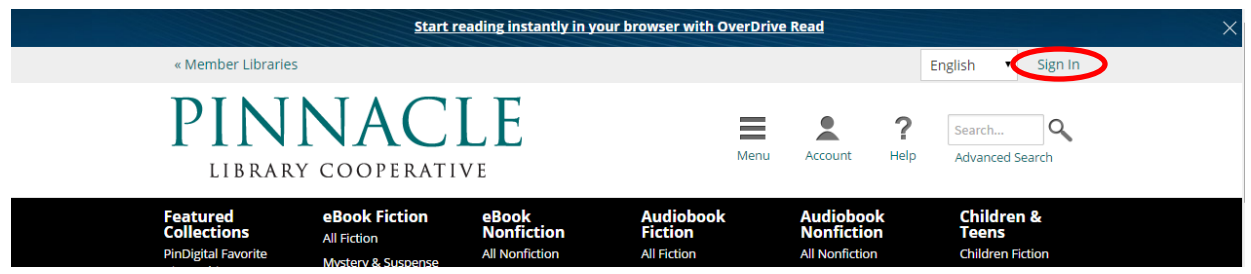

2. There are several ways to browse and search for Kindle books. You can type in a title, author, or keyword in the search box, or click Advanced Search for more search options. You can also browse books by using the menu across the top or by clicking any of the featured collections on the main page.

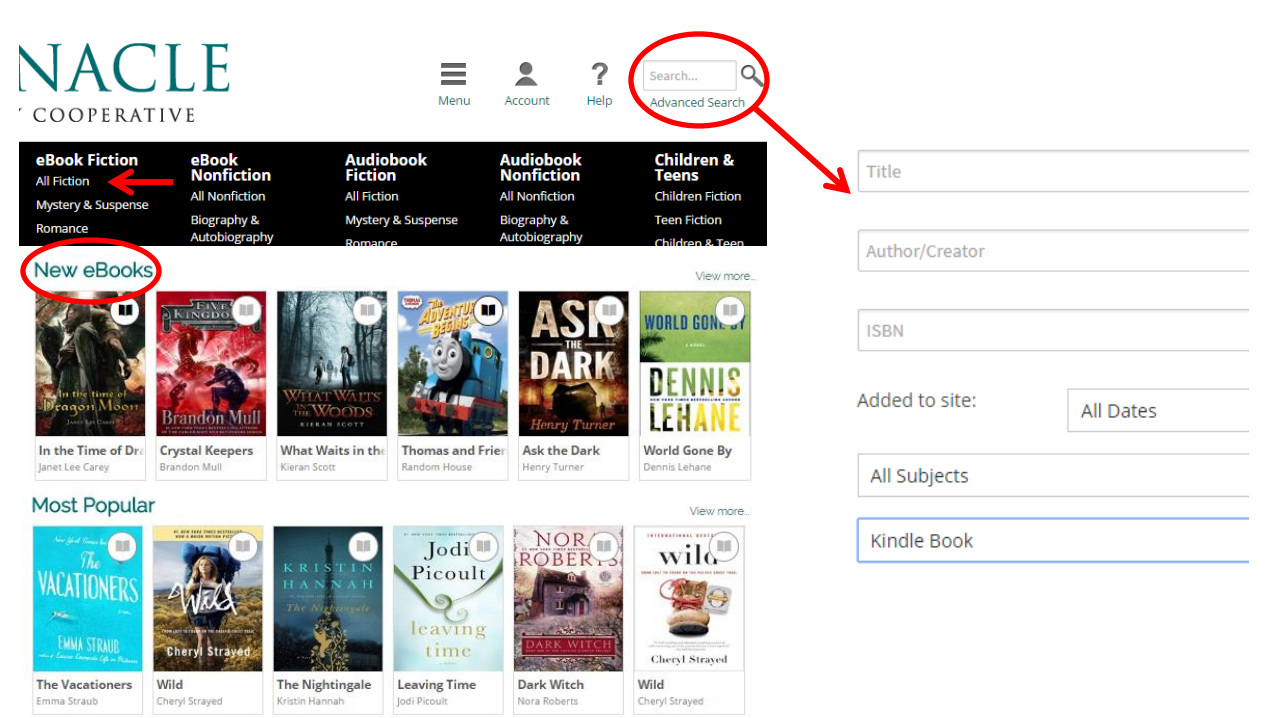

3. Locate a book to check out. The format is indicated by the icon in the upper right hand corner of the book jacket. If the icon is grayed out, there are no copies available and you can place it on hold. If it is solid gray, that means there is a copy available right now to check out.

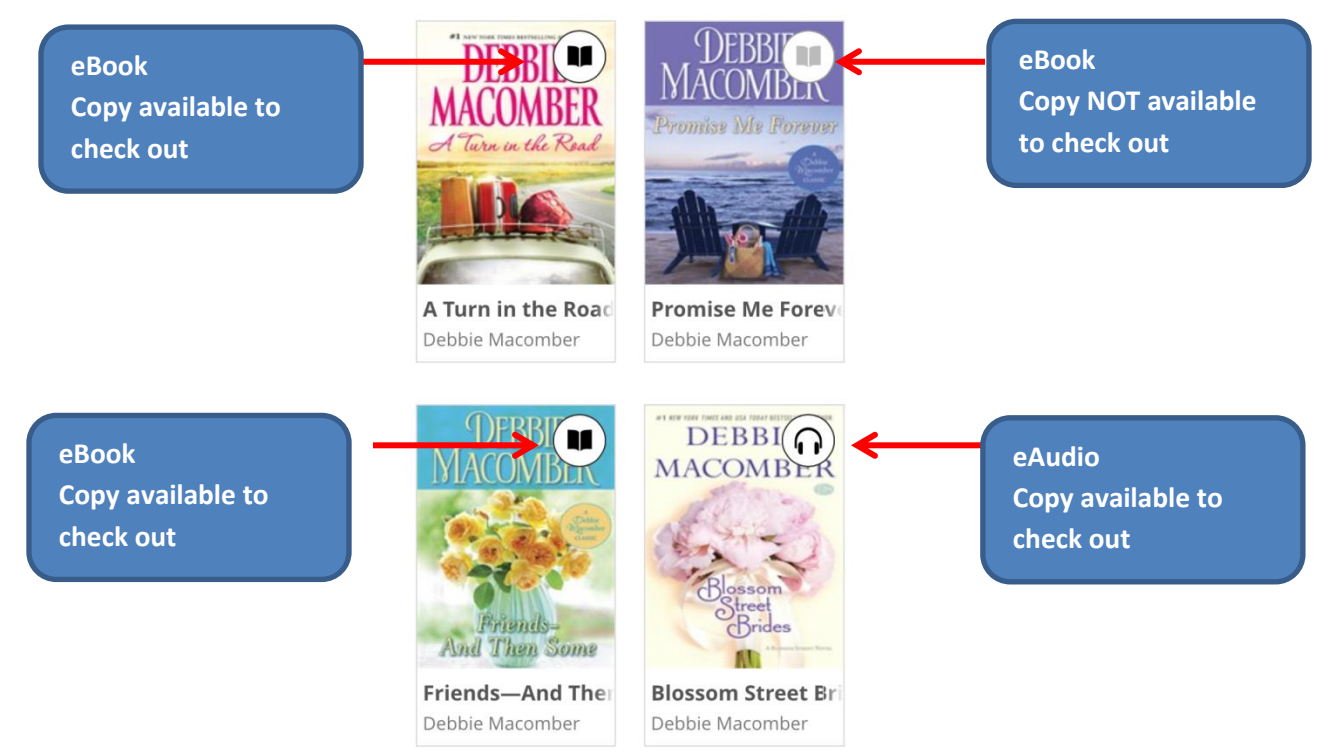

4. When you find a book to check out, click on the jacket and then More. This is where you can find out if the book is available in Kindle format. If it is available in Kindle, click Borrow. If you filtered your search results to Kindle format only, then can click on Borrow directly. Although most books are compatible with Kindle, there are a few that may not be, as the publisher decides which formats they offer for download.

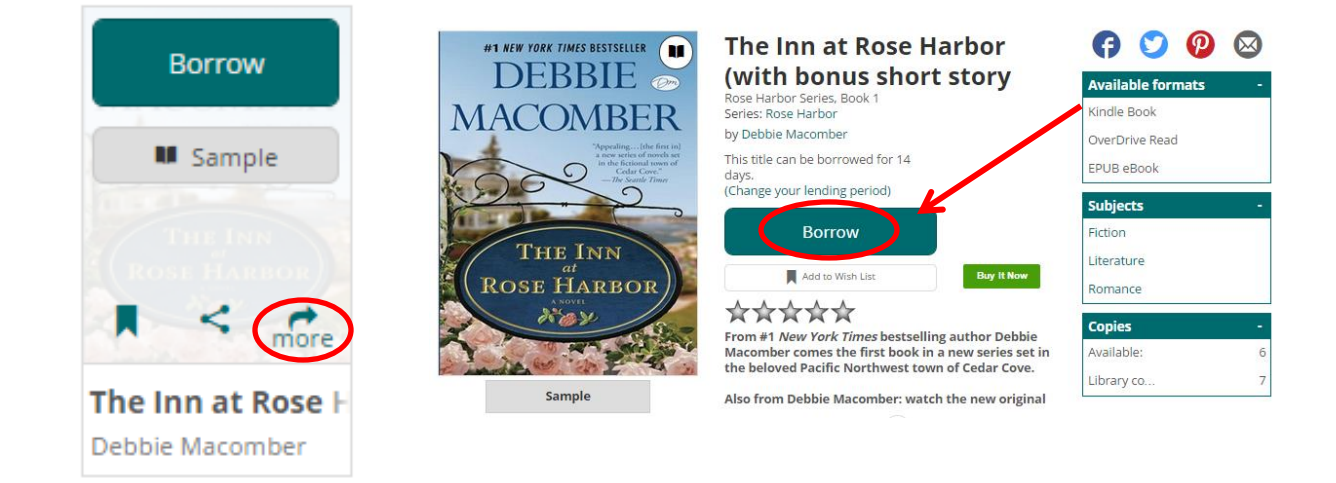

5. Click Download, check the box for Kindle, and Confirm & Download. You will be directed to Amazon's website to complete the check out.

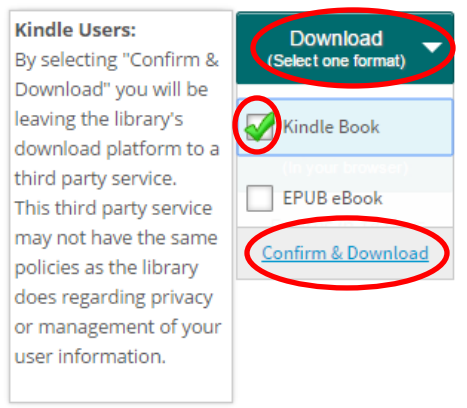

6. Click Get library book from the right hand side. Log into your Amazon account (the same Amazon account your Kindle is registered to) and click Sign in using our secure server.

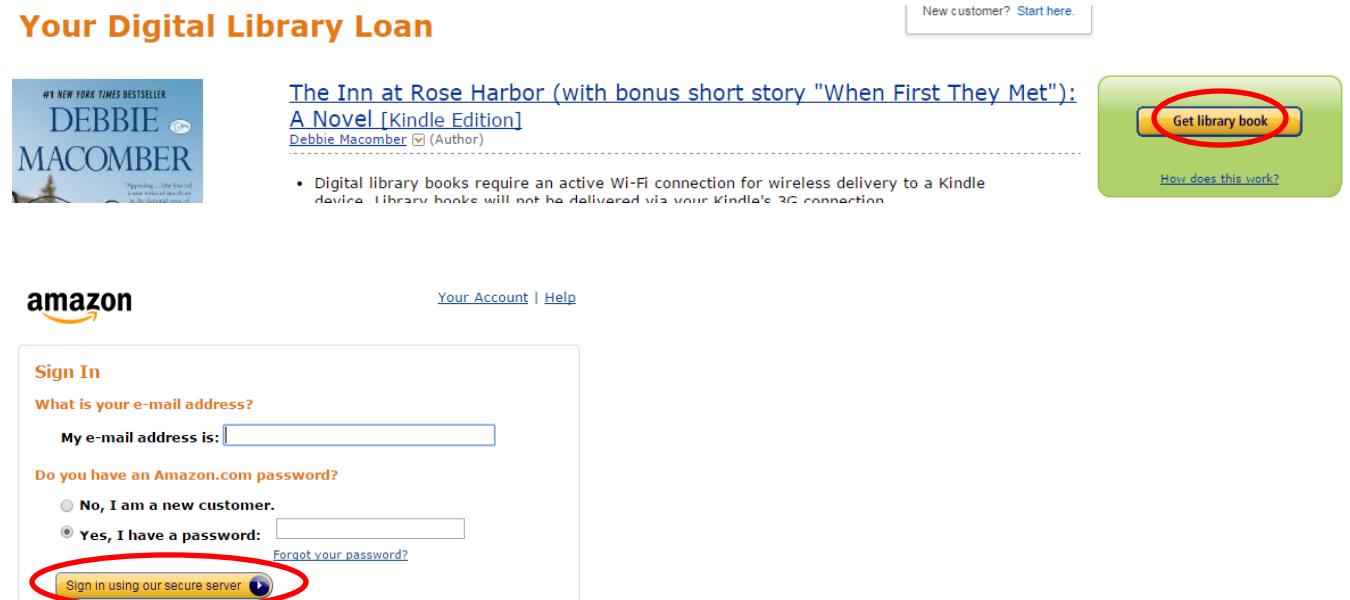

7. Click Continue. If your device isn't listed, change it to the correct device under Deliver to and then click Continue.

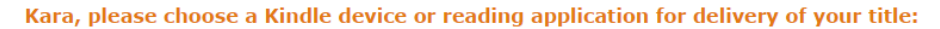

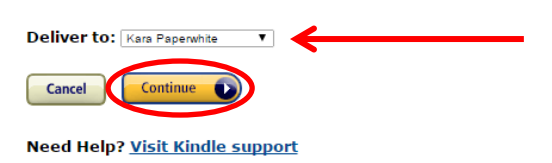

**NOTE**: If you have Wifi, proceed to Step 8. If you don't have Wifi, you will need to click on download now and follow the steps to manually transfer your book from the computer to your Kindle.

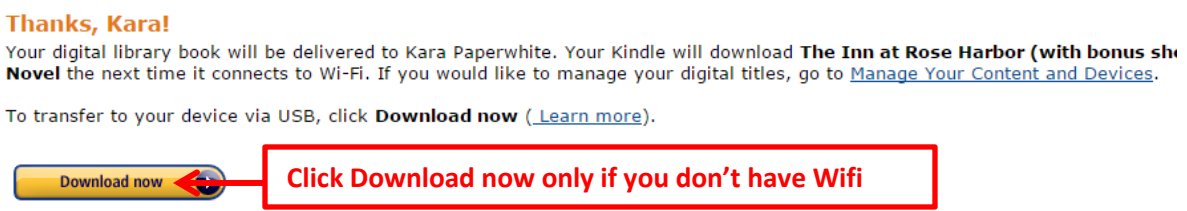

8. Turn on your Kindle and make sure you are connected to a Wifi network. The book should begin to download. If it doesn't download right away, tap the Menu icon and then Sync and Check for Items. Tap on the book to being reading.

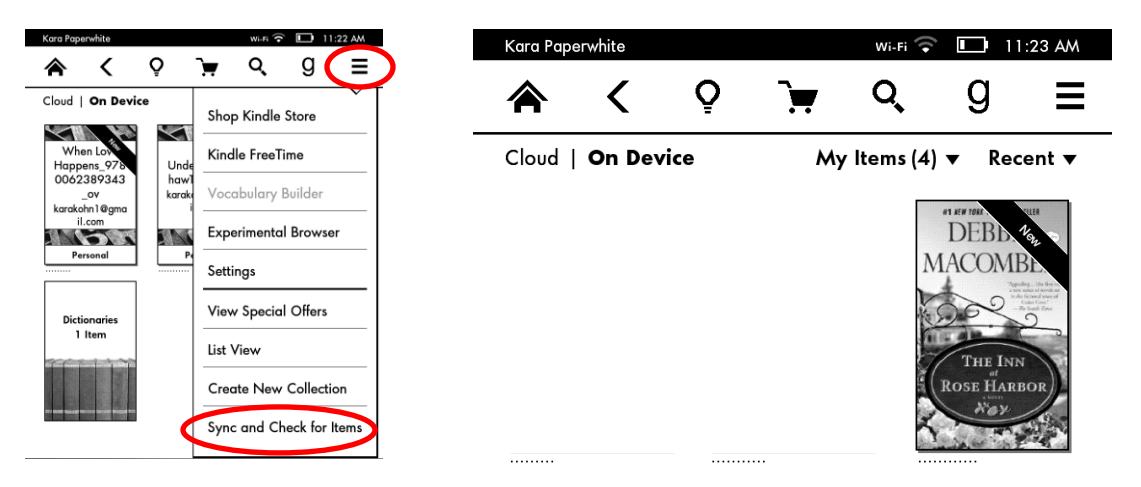

**TIP**: The book will automatically expire after the lending period ends. You don't need to worry about it returning it. Once the book expires, you can delete it from your Kindle by holding down on the book until a menu appears and then tap Remove from Device. If you wish to return the book early, log into your Amazon account from the computer. Under My Account, click Manage Your Content & Devices. Check the box next to the book you wish to delete and click on the three dots under the **Actions** column. From the box, click Return this book.

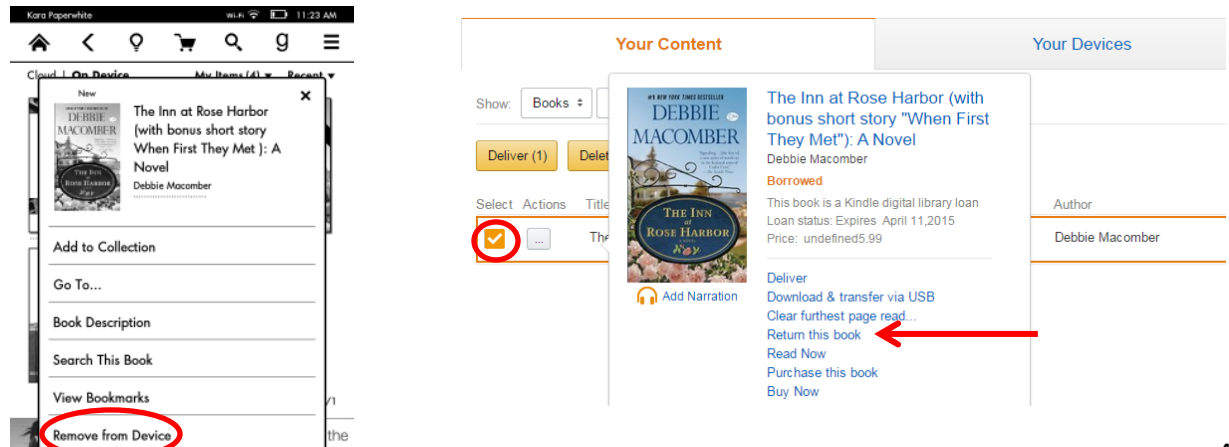